- 申込手順:1.メニュー選択→2.申込の流れ確認→3.大会選択→4.代表者情報入力→5.種目選択 →6.申込情報入力→7.申込内容確認→8.エントリー完了
	- 1-1.メニュー選択→Famiポートトップメニュー内の「申込・請求」を押してください。

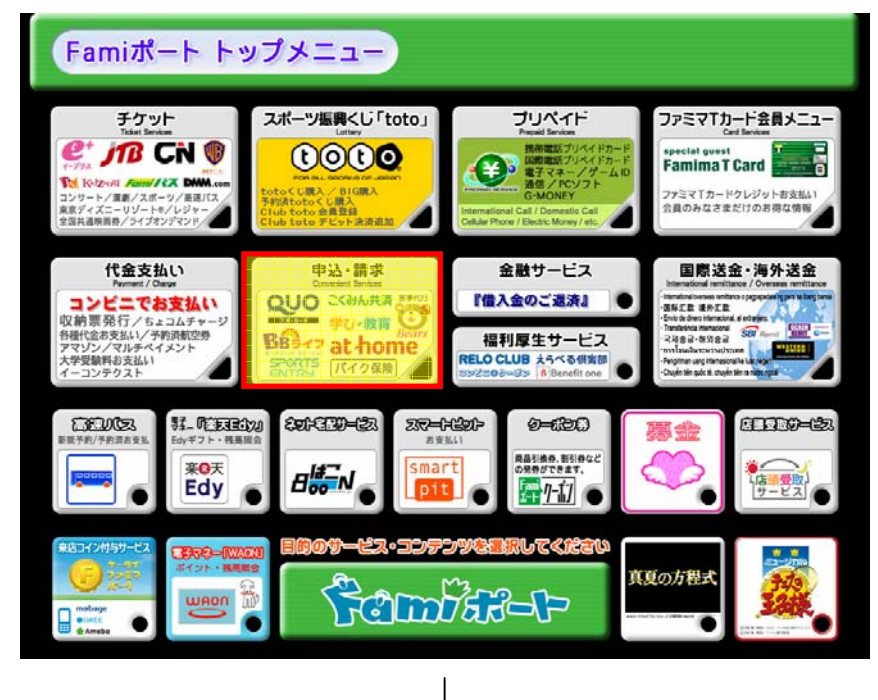

1-2.メニュー選択→申込・請求メニュー内の「スポーツエントリーサービス」を押してください。

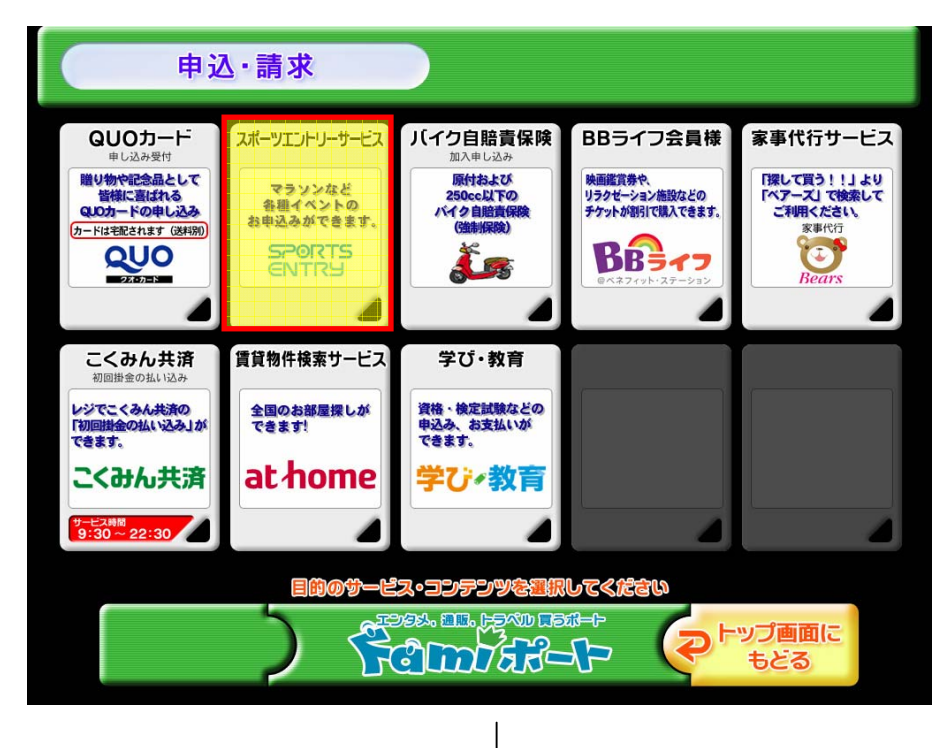

## SPORTS EVENT ENTRY SITE **SPORTS ENTRY**

## 2.申込の流れ確認画面→内容をご確認いただき、OKを押してください。

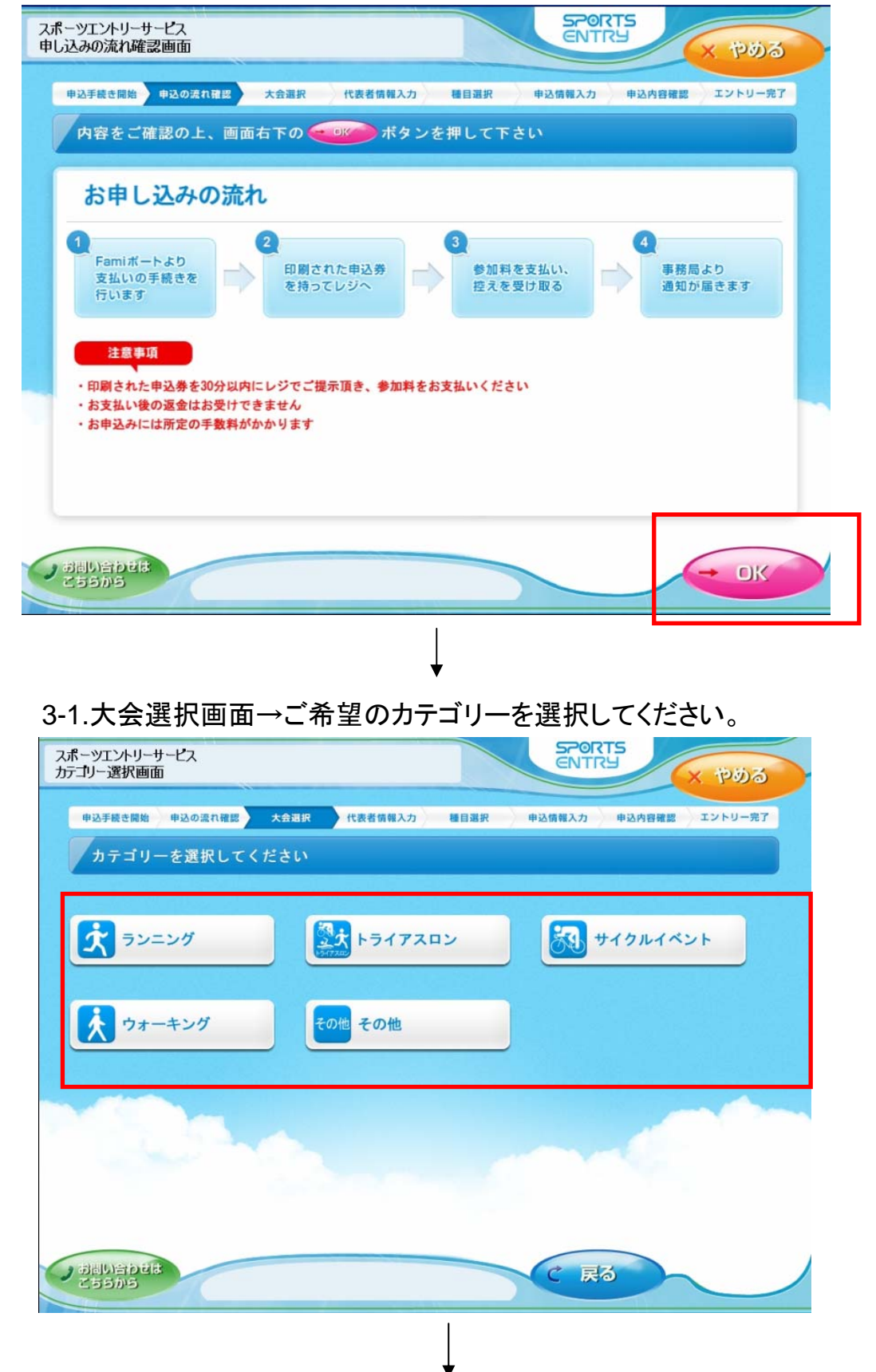

## SPORTS EVENT ENTRY SITE **SPORTS ENTRY**

3-2.大会選択画面→ご希望の大会を選択してください。 大会検索を行う場合は「検索へ」を押してください。

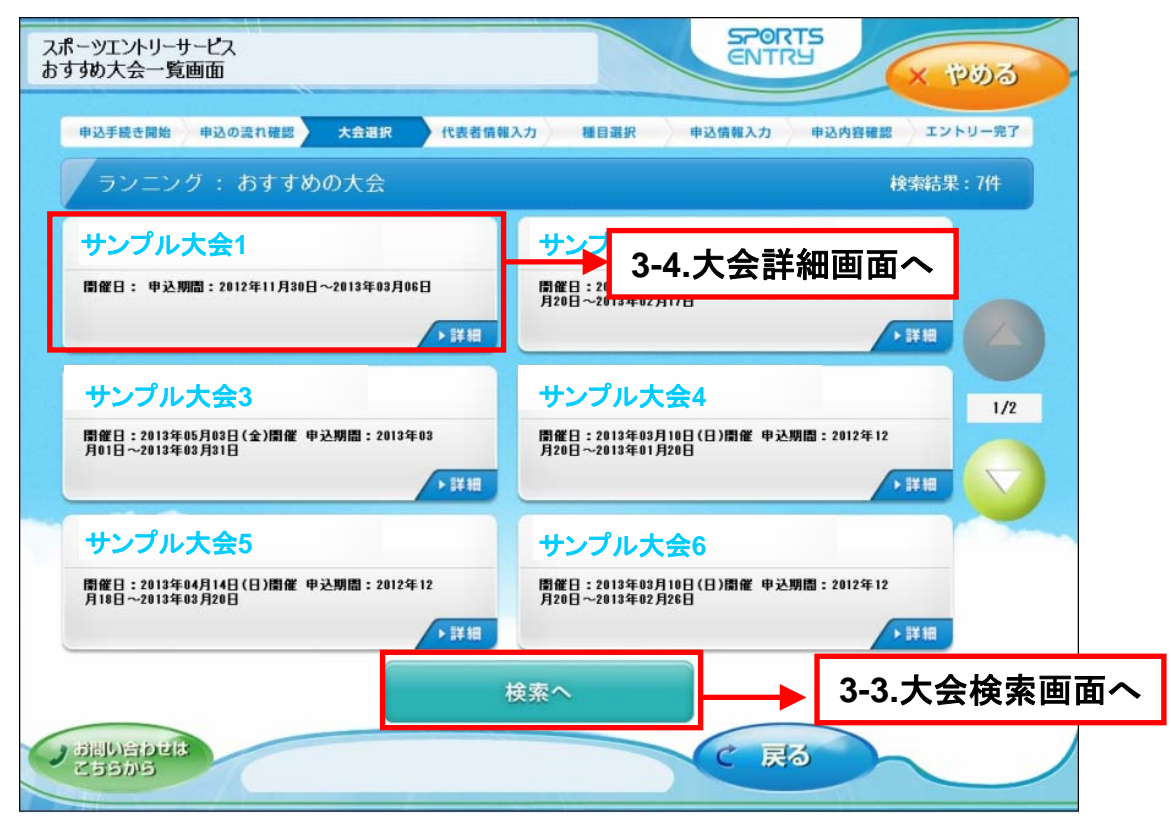

3-3.大会検索画面→ご希望の大会の開催月日や大会名等キーワードを入力してください。

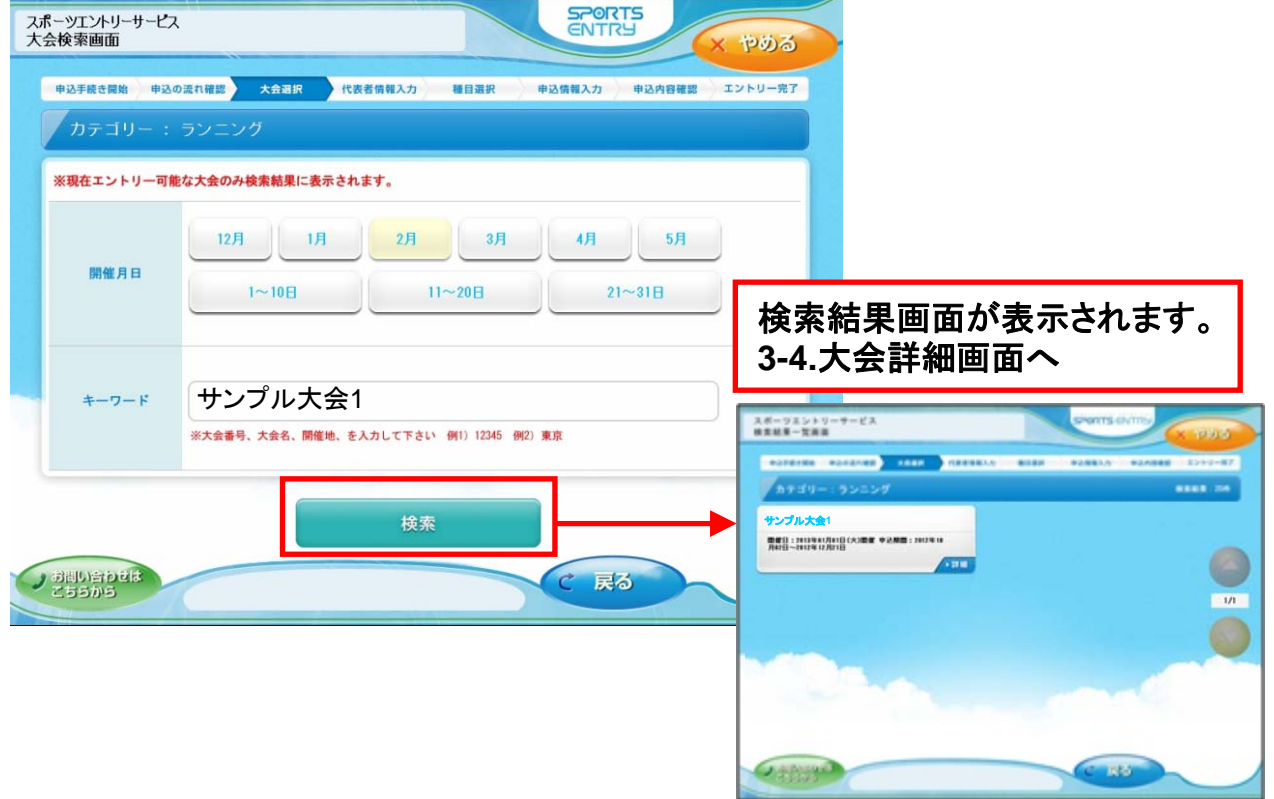

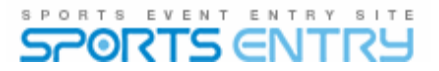

3-4.大会情報画面→画面を一番下まで推移させるとOKボタンが付きます。OKを押してください。

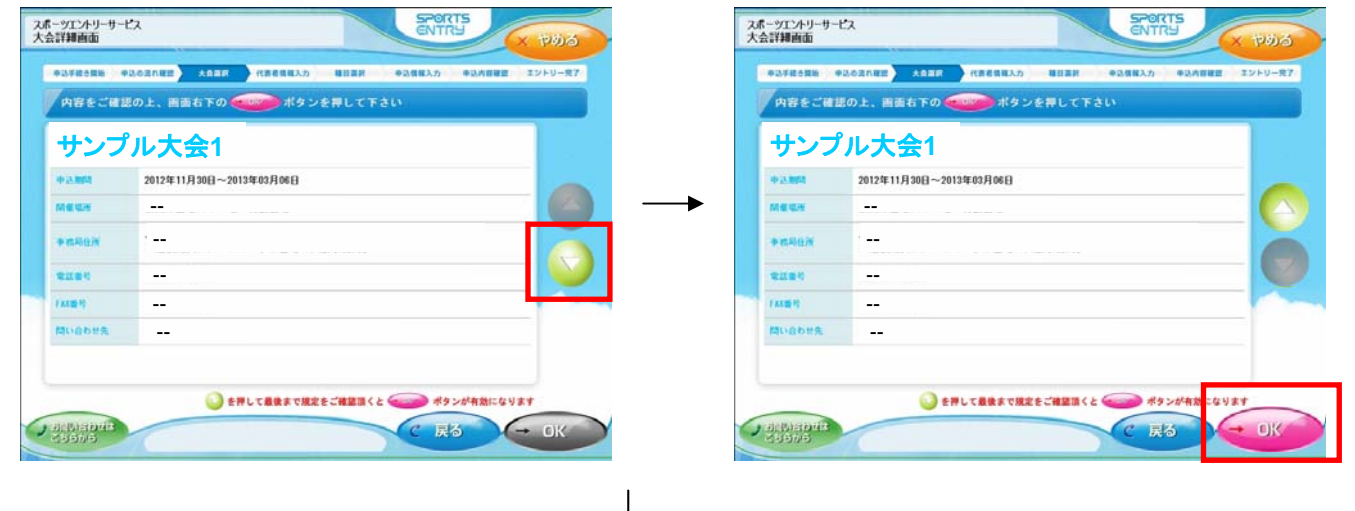

4-1.代表者入力画面→申込者情報を入力してください。(※の入った項目は必須です。) ※必須項目を全て入力いただくと、OKボタンが押せる状態になります。

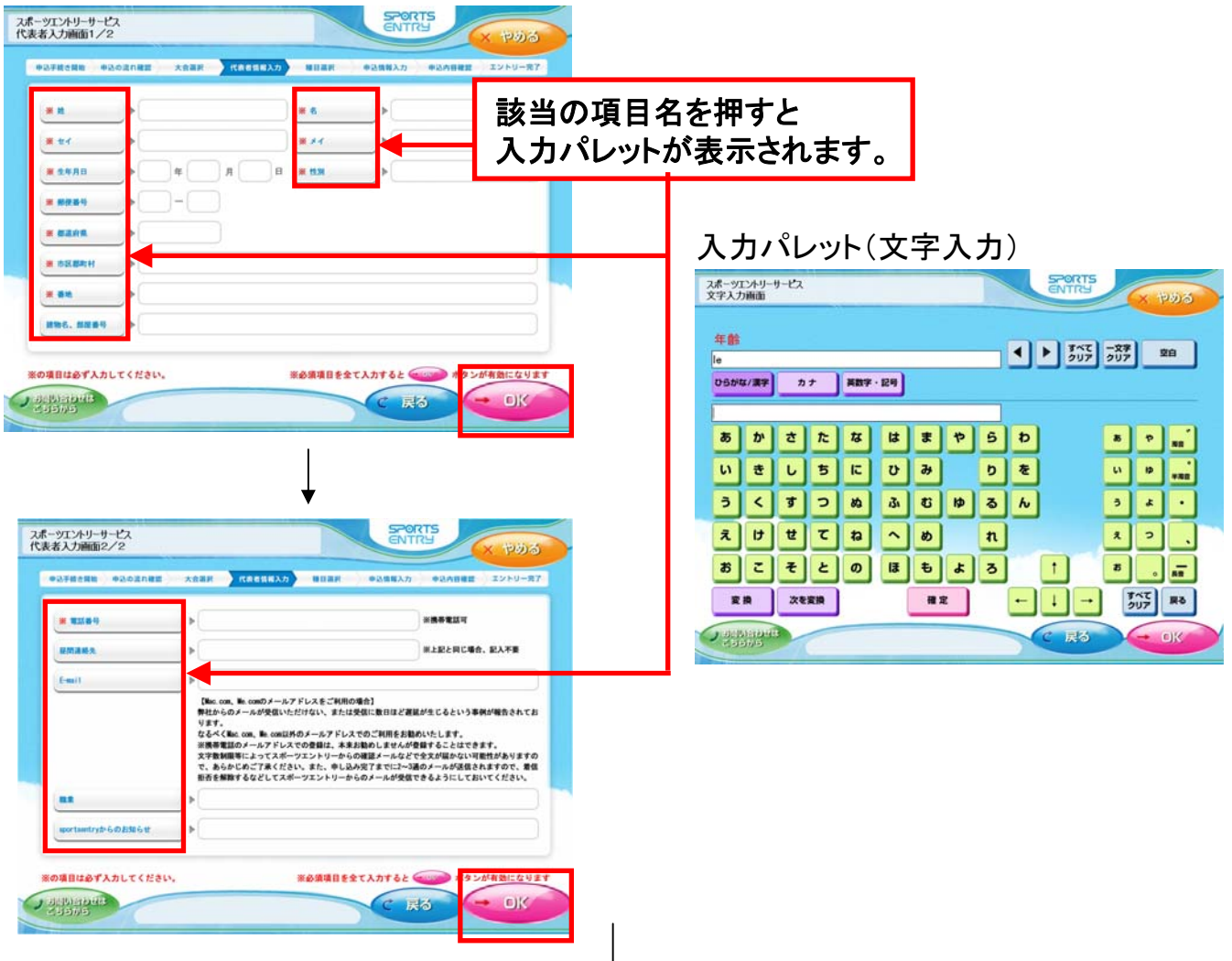

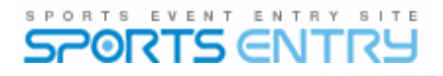

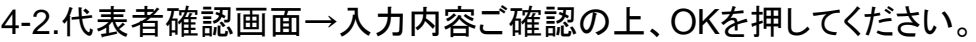

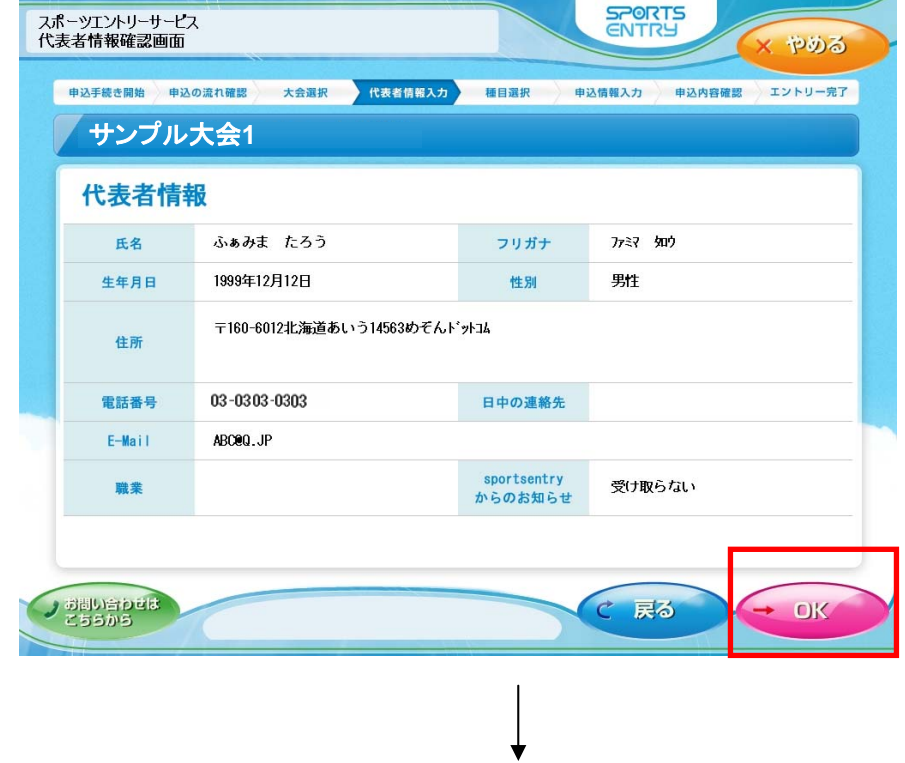

4-3.申込規約(スポーツエントリーの利用規約)へご同意の上、OKを押してください。 ※画面を一番下まで推移させるとOKボタンが押せる状態になります。

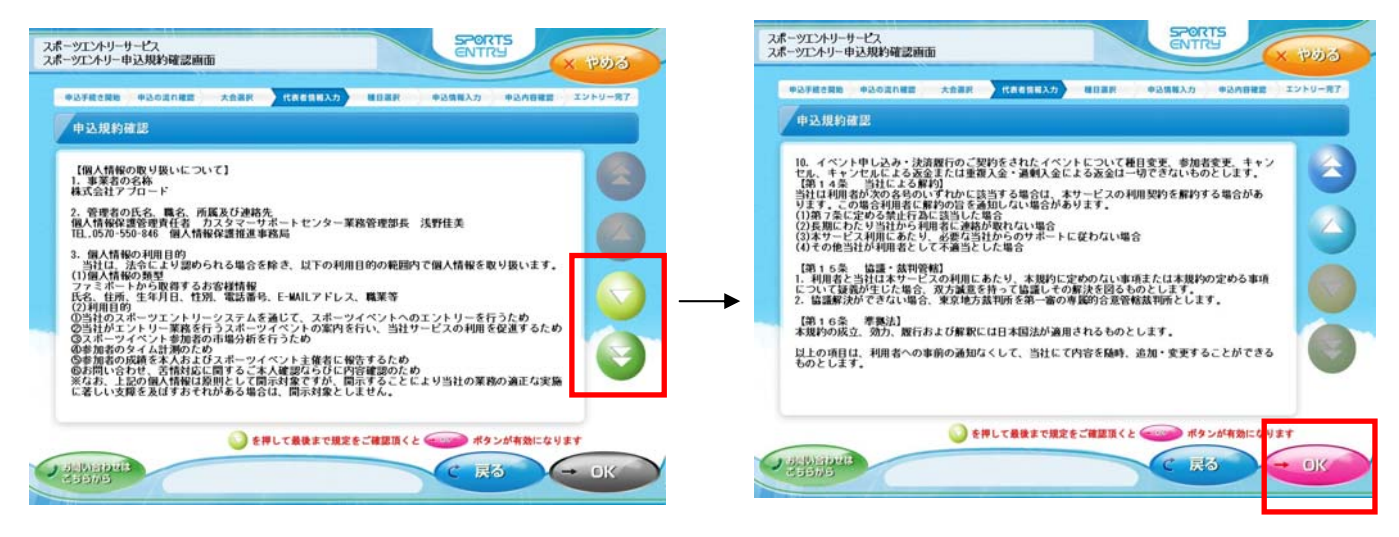

5-1.種目選択画面→参加希望の種目を選択し、「参加」をご選択の後、OKボタンを押してください。 ※種目選択をいただくと、OKボタンが押せる状態になります。

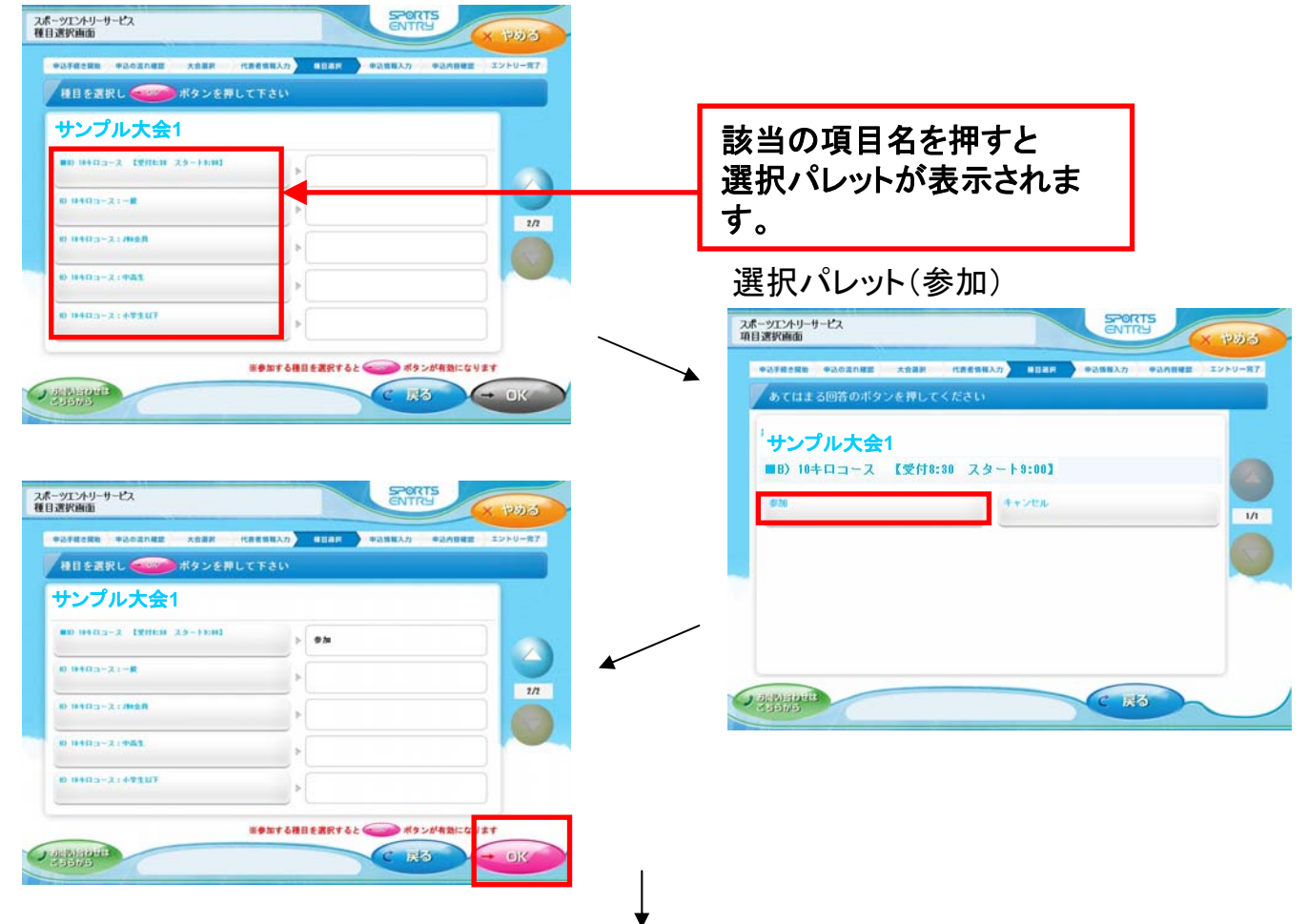

5-2.オプション選択画面→オプションがある場合は選択画面が表示されます。

ご希望のオプションをご選択の後、OKボタンを押してください。 オプションがない場合は「ご案内可能なオプションはありません」という画面が表示されます。 OKボタンを押してください。

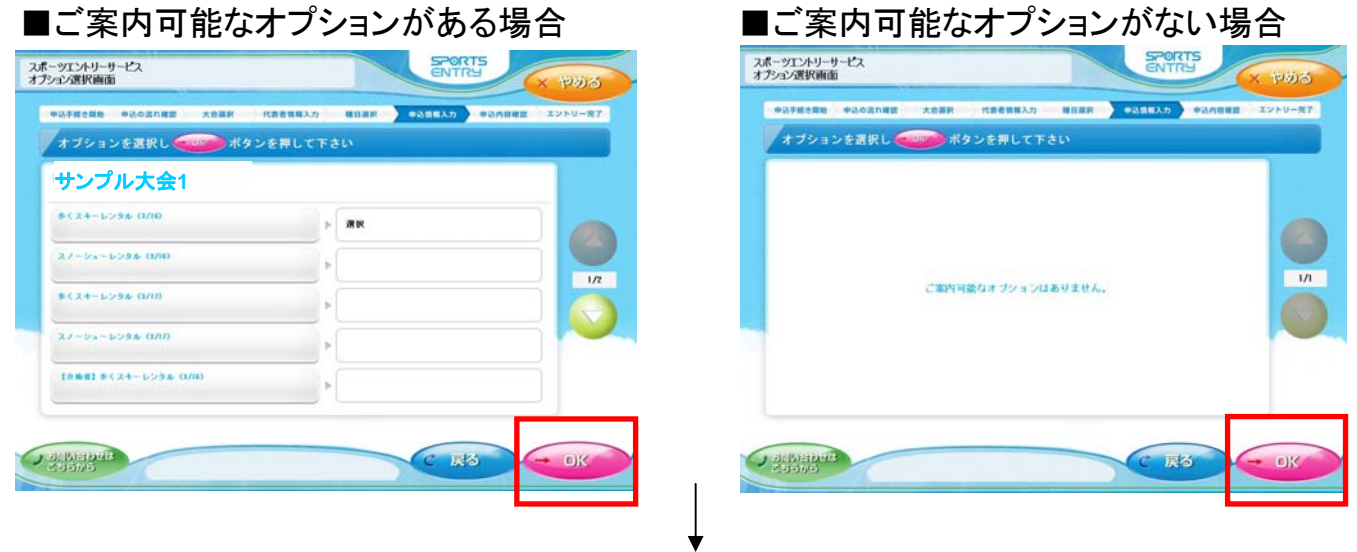

6-1.必要情報入力画面→大会申込に必要な情報を入力してください。 (※の入った項目は必須です。) ※必須項目を全て入力いただくと、OKボタンが押せる状態になります。

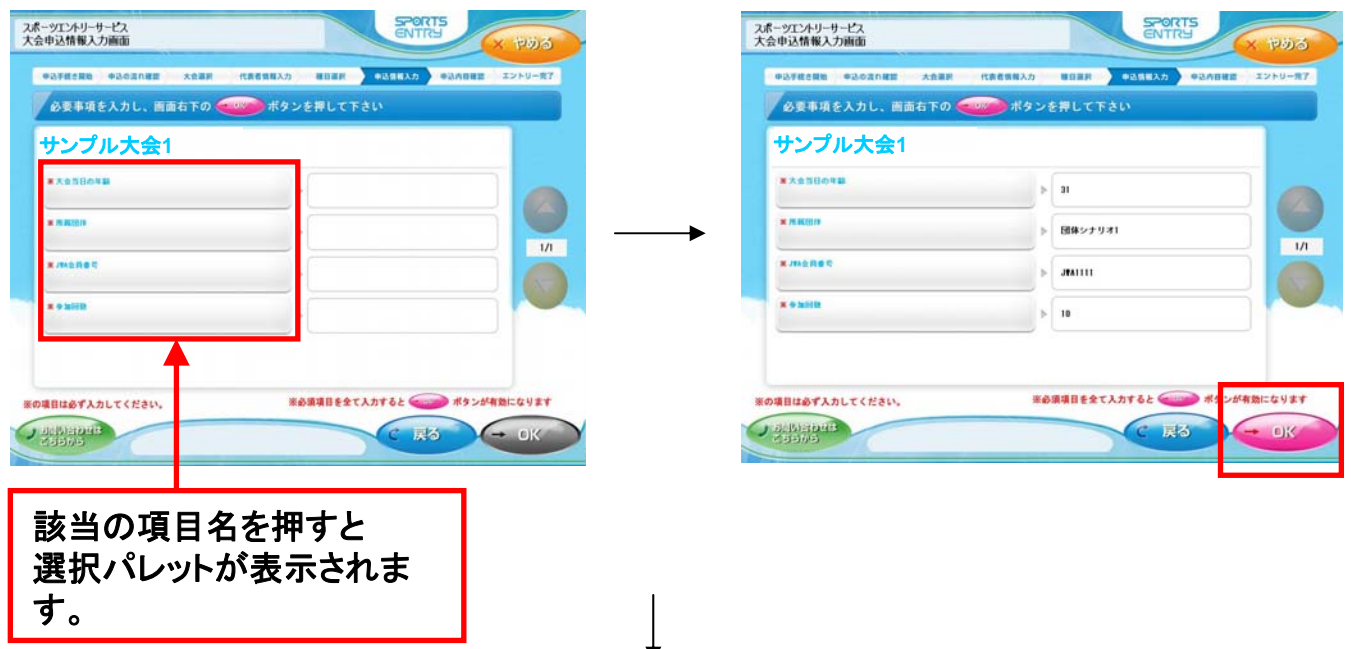

6-2.大会規約同意画面→大会規約にご同意いただいた上でOKボタンを押してください。 ※2ページ以上ある場合、画面一番下まで推移させるとOKボタンが押せる状態になります。

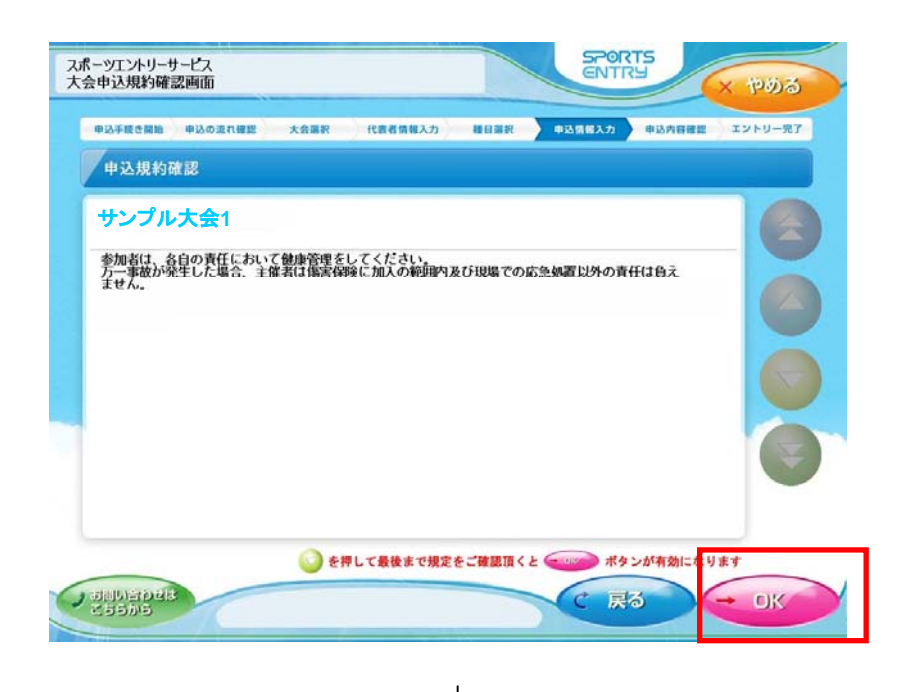

## **USTS ENTRY**

7.申込内容確認画面→種目、オプションをご確認いただき、申込決定ボタンを押してください。 ※2ページ以上ある場合、画面一番下まで推移させるとボタンが押せる状態になります。

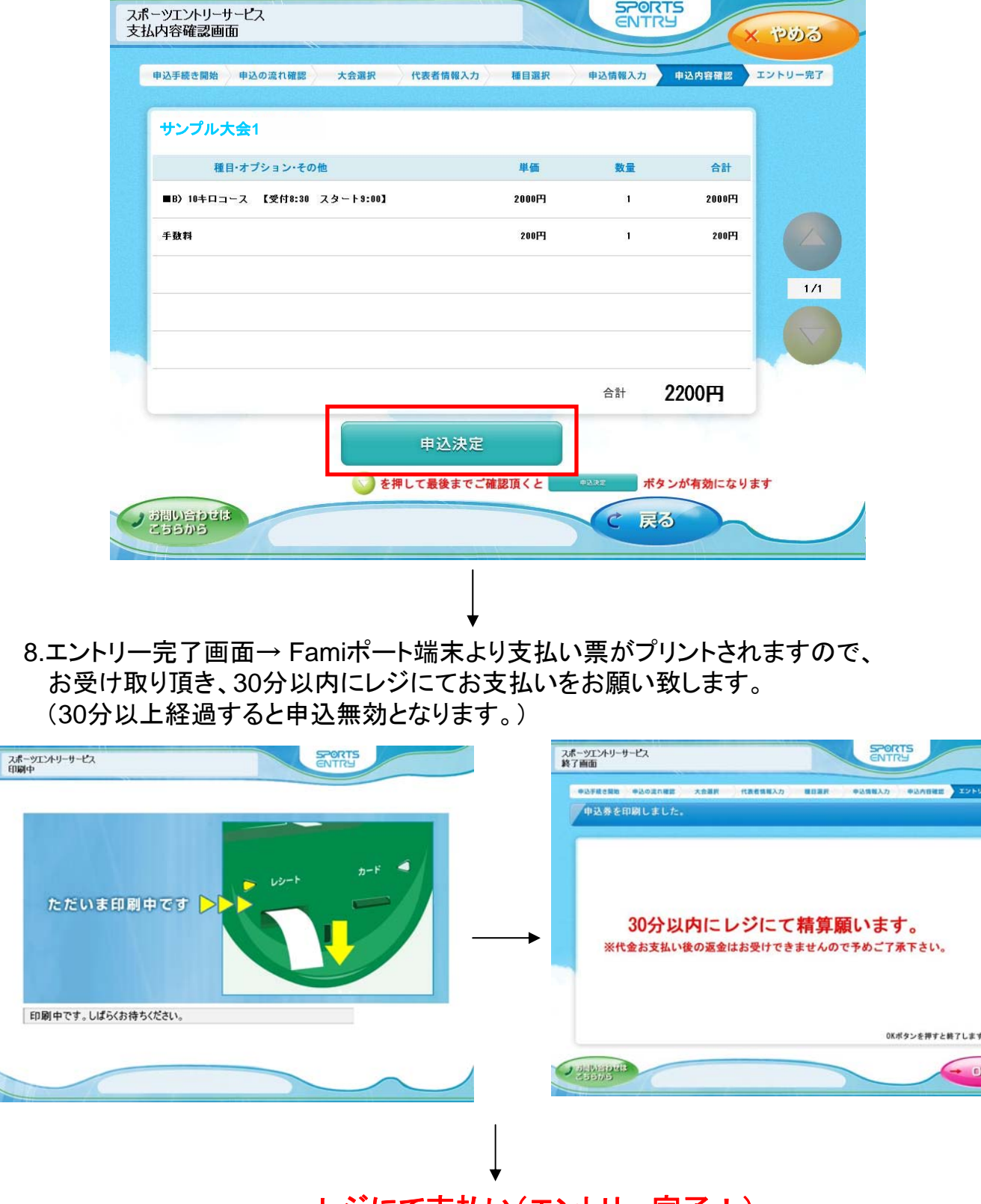

レジにて支払い(エントリー完了!) ※お支払い後のレシートは大切に保管しておいてください。 8

 $F$